### **1. Go to "Course Tools" and "Tests, Surveys and Pools"**

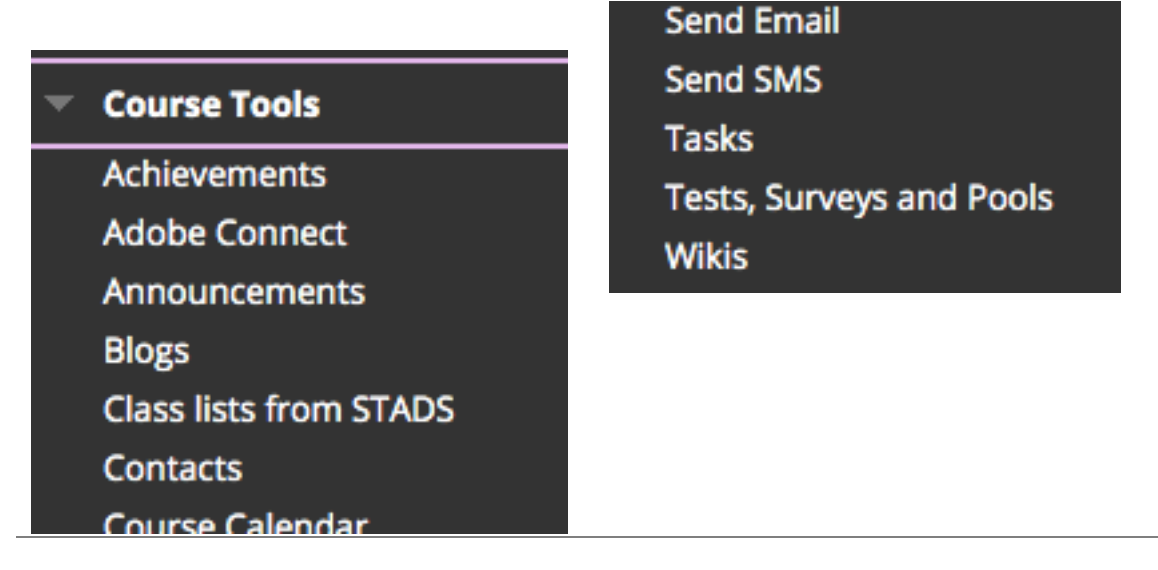

### **2. Choose "Build Test" and enter a title, description and instructions.**

The editor includes the option of using video, images etc.

Instructions could include elements such as use of lecture notes or application of time limits.

**Tests** 

Tests are a means of assessing student performance. I

**Build Test** 

**Import Test** 

# **3. Create a number of questions. There are many question types.**

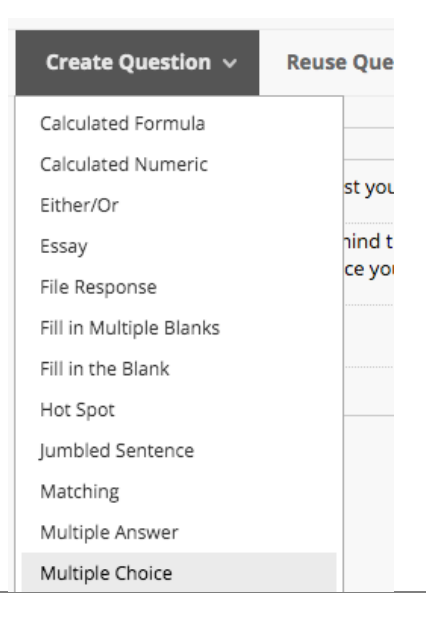

### **4. Define the settings for the questions.**

Please note the option of showing the answers in a random order; this may help ensure that the students cannot share with each other that "A." is the correct answer for question 1.

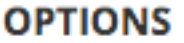

If partial credit is allowed, each incorrect answer can specify what

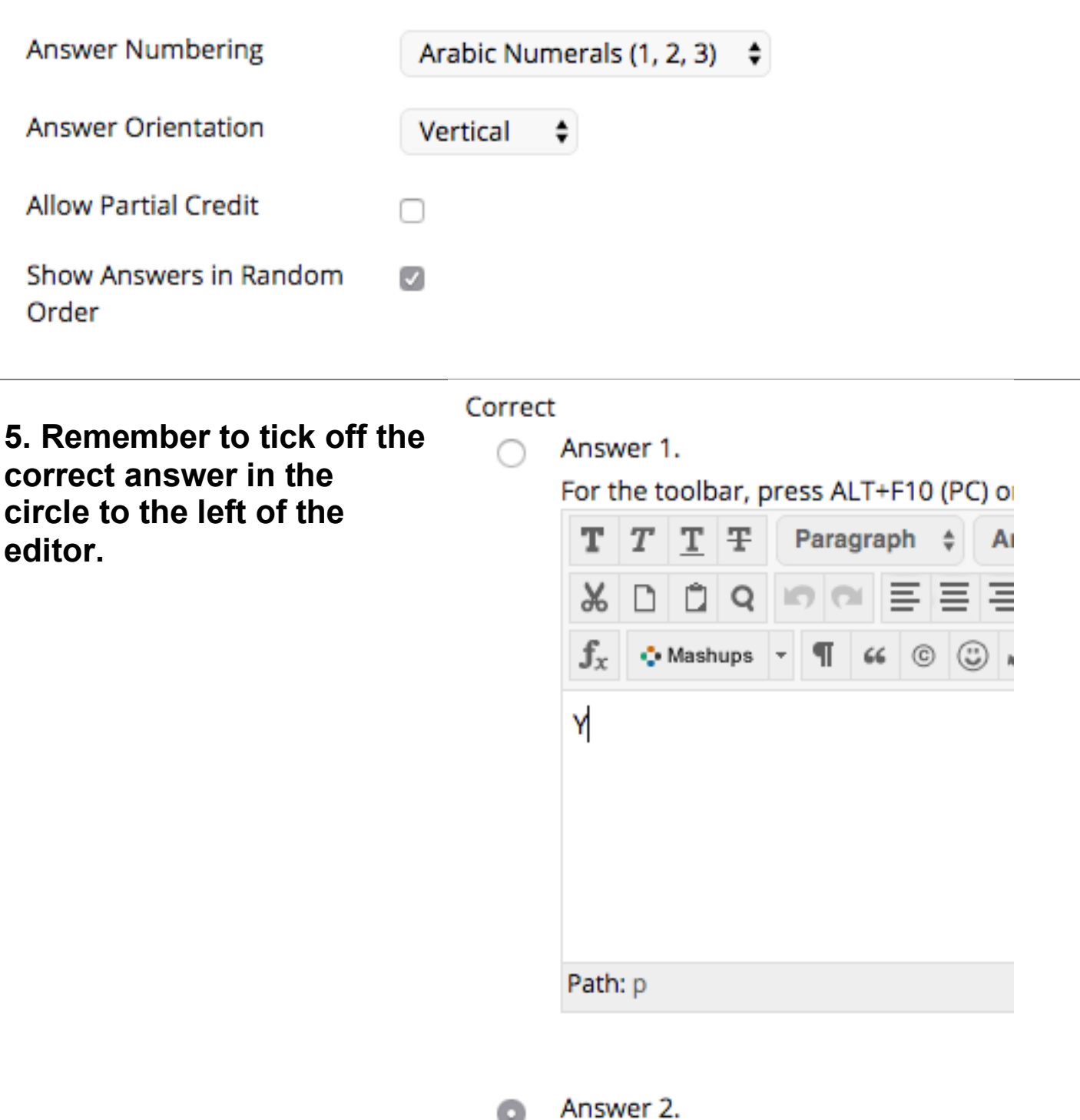

۵

 $T$   $T$   $T$   $F$  Paragraph  $\div$  A

Submit and Create Another

Cancel

Submit

## **6. Create as many questions as you'd like.**

Click Submit to proceed. Click Submit and Create Another to save this question and create another of the same type.

**7. To deploy the test, enter "Assignments" and click the grey arrow to add content.** Additional settings are available here.**Assignments SMK Test F20 Announcements Build Content V** Assessments  $\sim$ O **Course Information Course Materials Test** Assignments